1

# OSNアプリ利用マニュアル【初期設定編】 (協力隊向け) おかえり協力隊

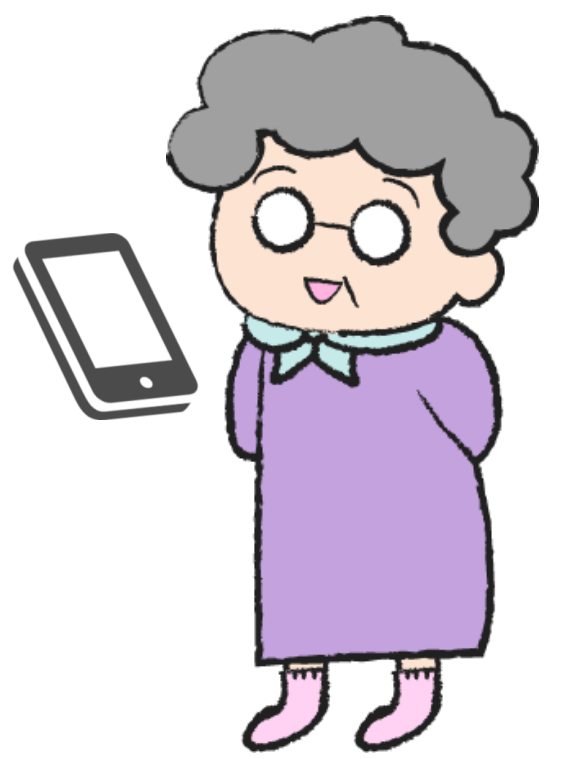

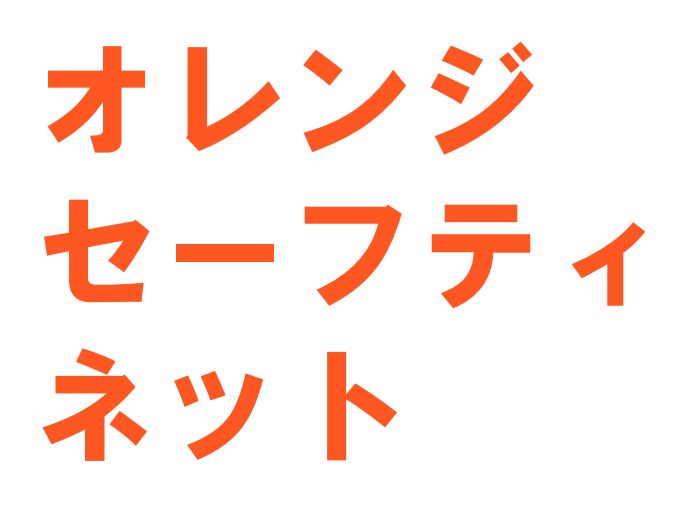

認知症高齢者等 行方不明捜索システム

# 初期設定(アプリケーション)

- 1. アプリ初回ログイン
	- ・iPhoneの場合
	- ・Androidの場合
- 2. メニュー画面
- 3. ユーザー情報の設定
- 4. パスワード変更
- 5. 位置情報(GPS)の通知の設定
	- ・iPhoneの場合
	- ・Androidの場合

オレンジ セーフティネット

1.アプリ初回ログイン①

#### 「登録完了」メールに記載されている

ログインID・パスワードを入力します。

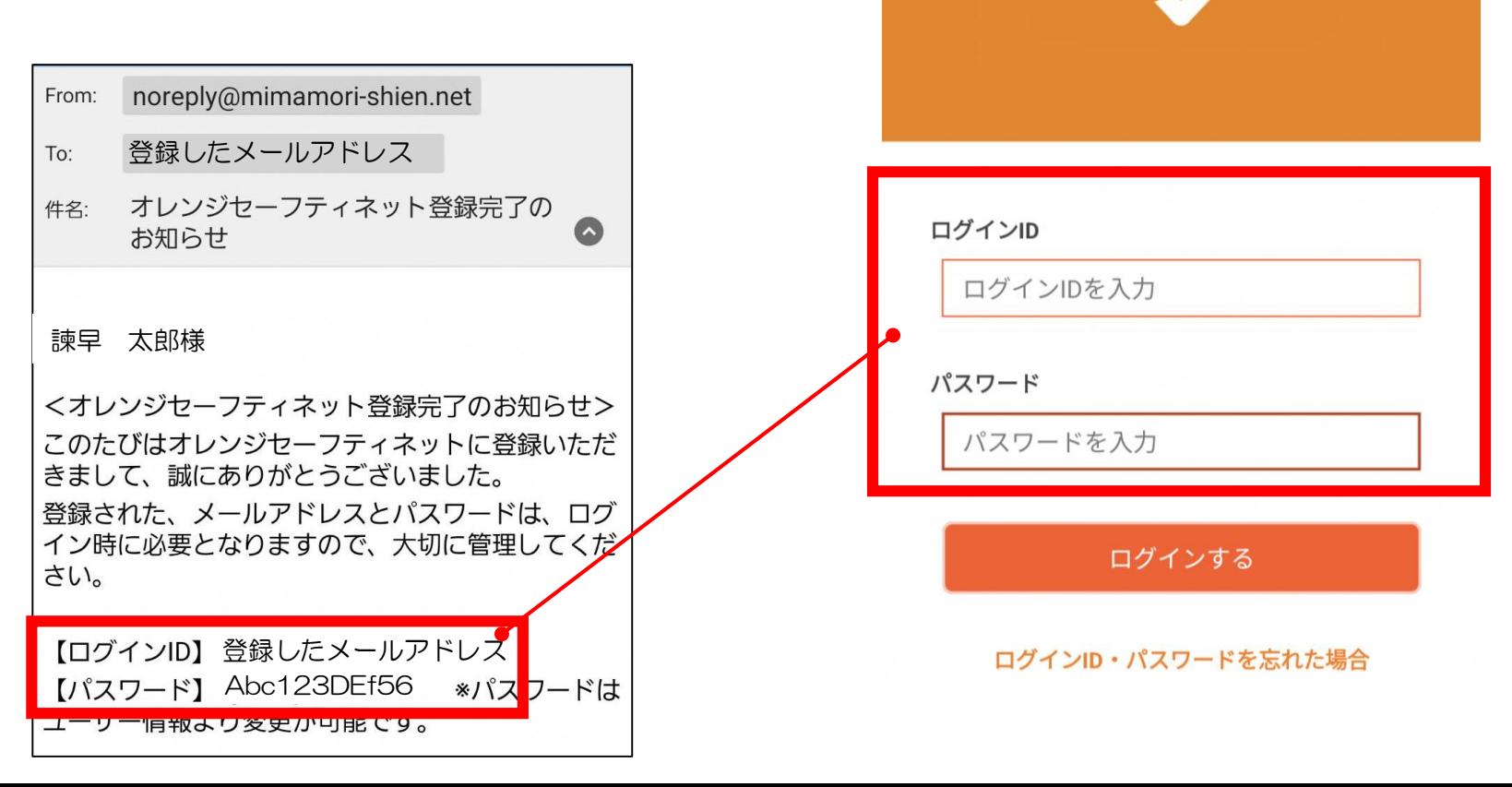

# 1.アプリ初回ログイン②-1(iPhoneの場合)

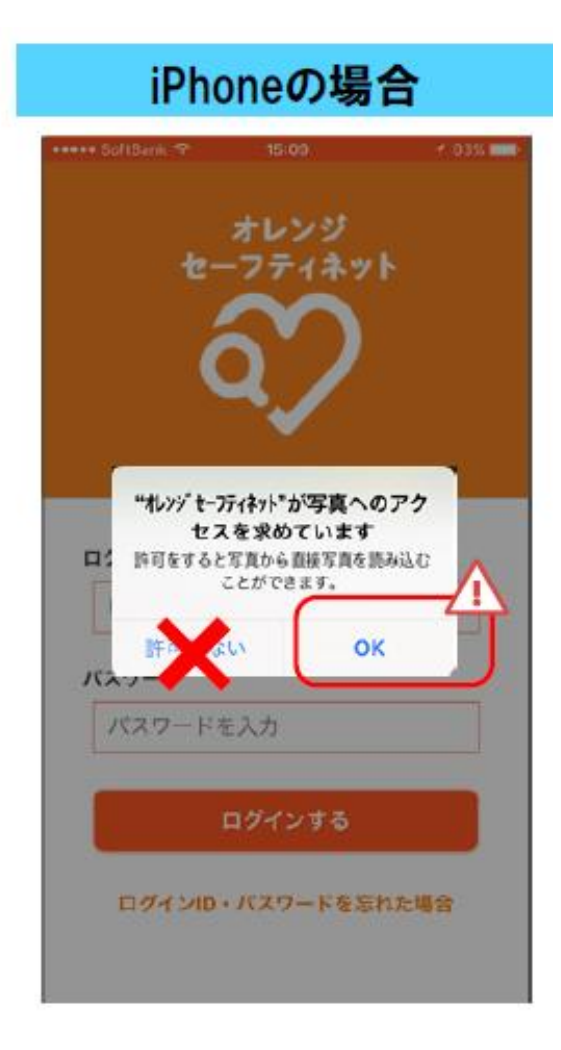

#### [許可しない] を押してしまった場合

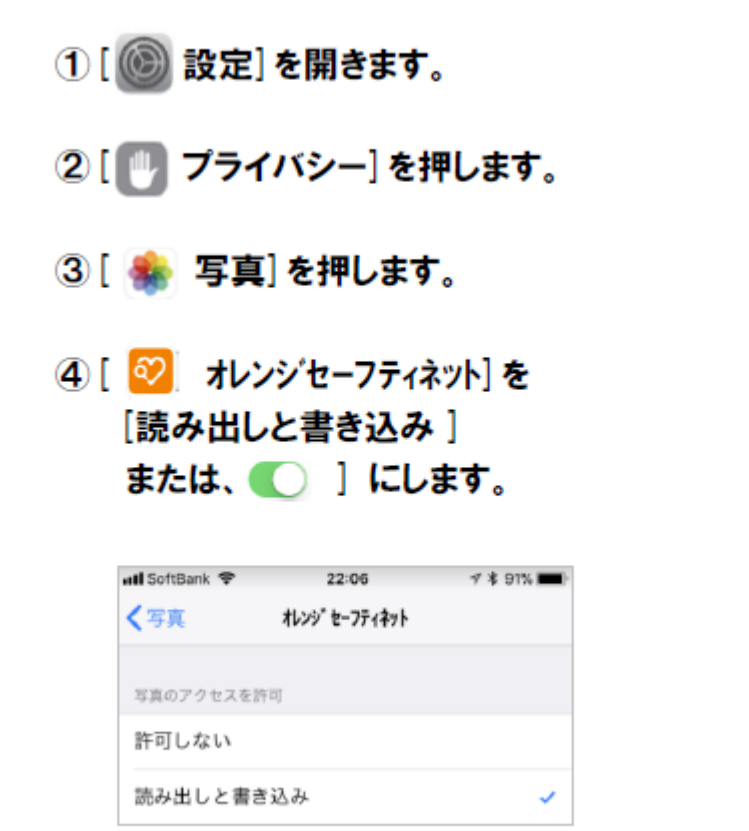

[許可しない]を押してしまった場合は、 Æ 手動で端末の設定を変更する必要があります。

[OK]を押します。

# 1.アプリ初回ログイン②-2(iPhoneの場合)

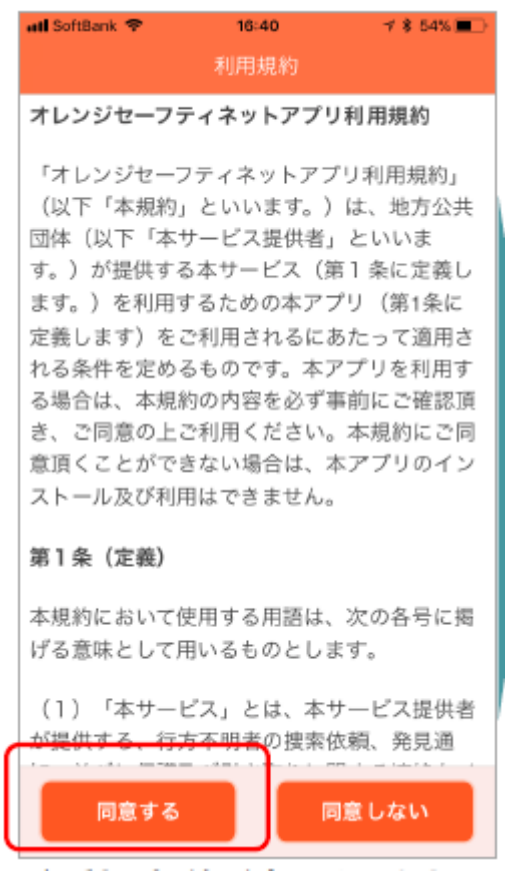

利用規約が表示されるので [同意する]を押します。

#### iPhoneの場合

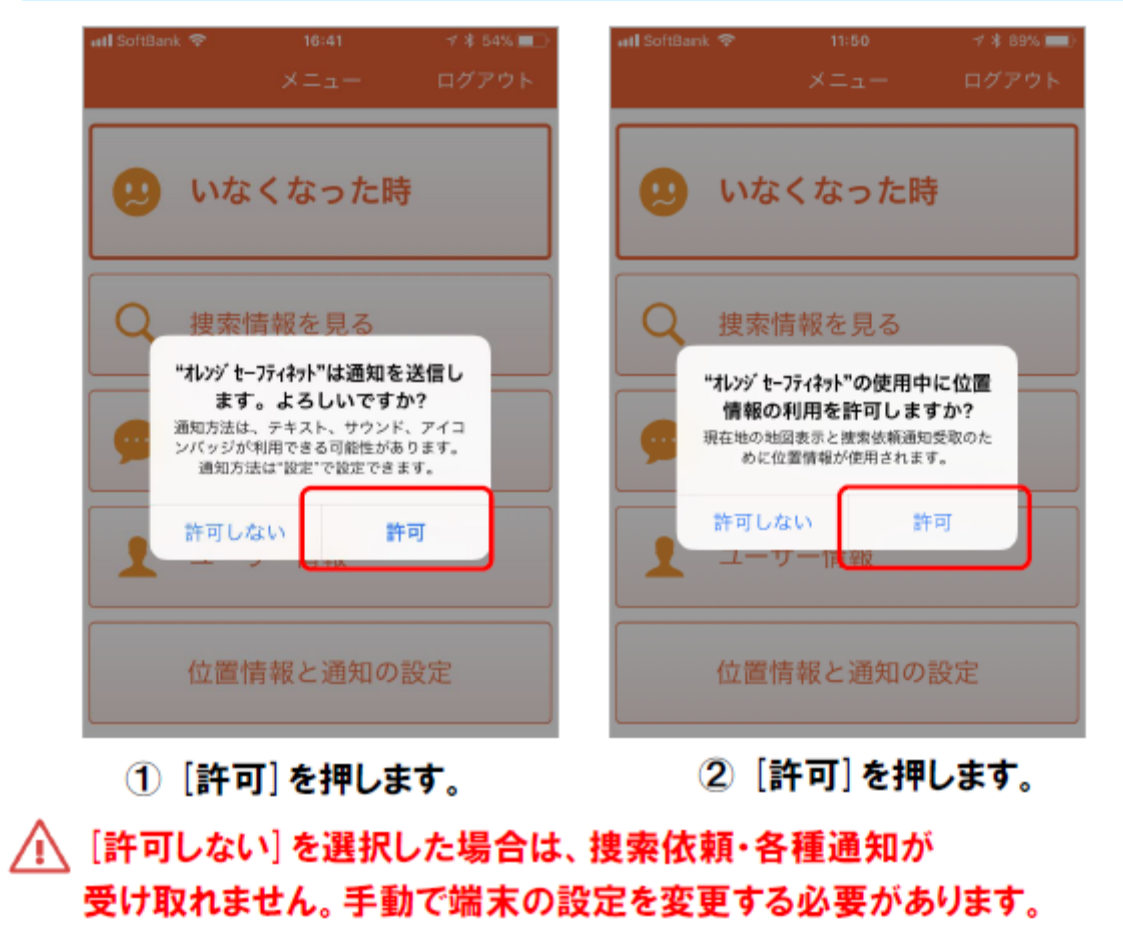

# 1.アプリ初回ログイン③(Androidの場合)

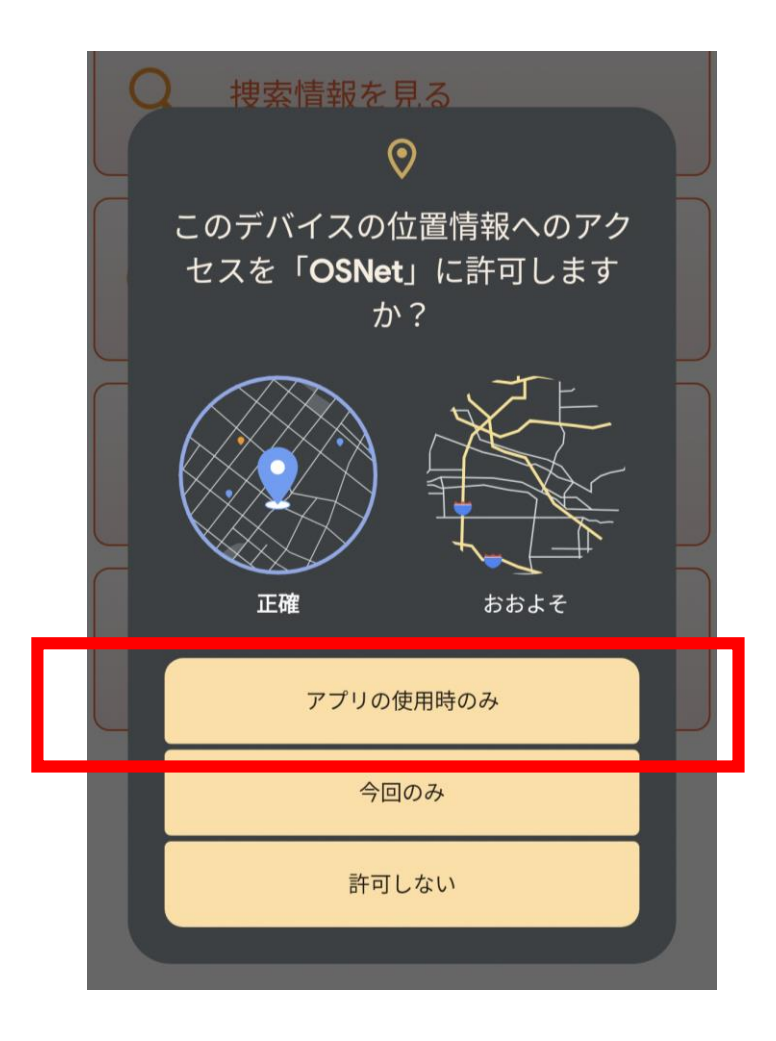

[アプリの使用時のみ]を押します。

ログアウ

▲ ログアウト中は新着通知が受け取れません。

 $x = 7$ 

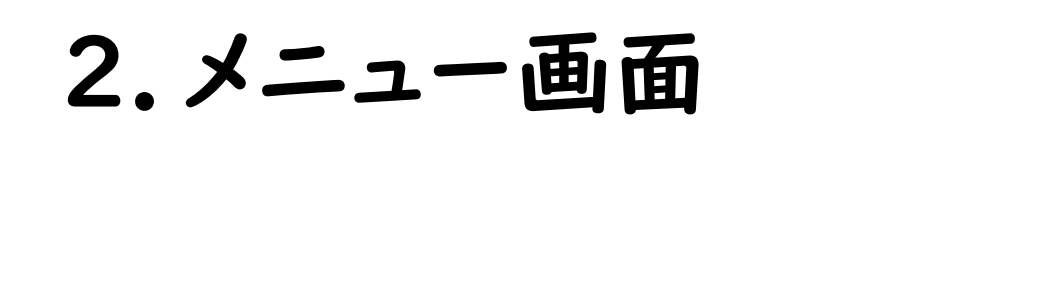

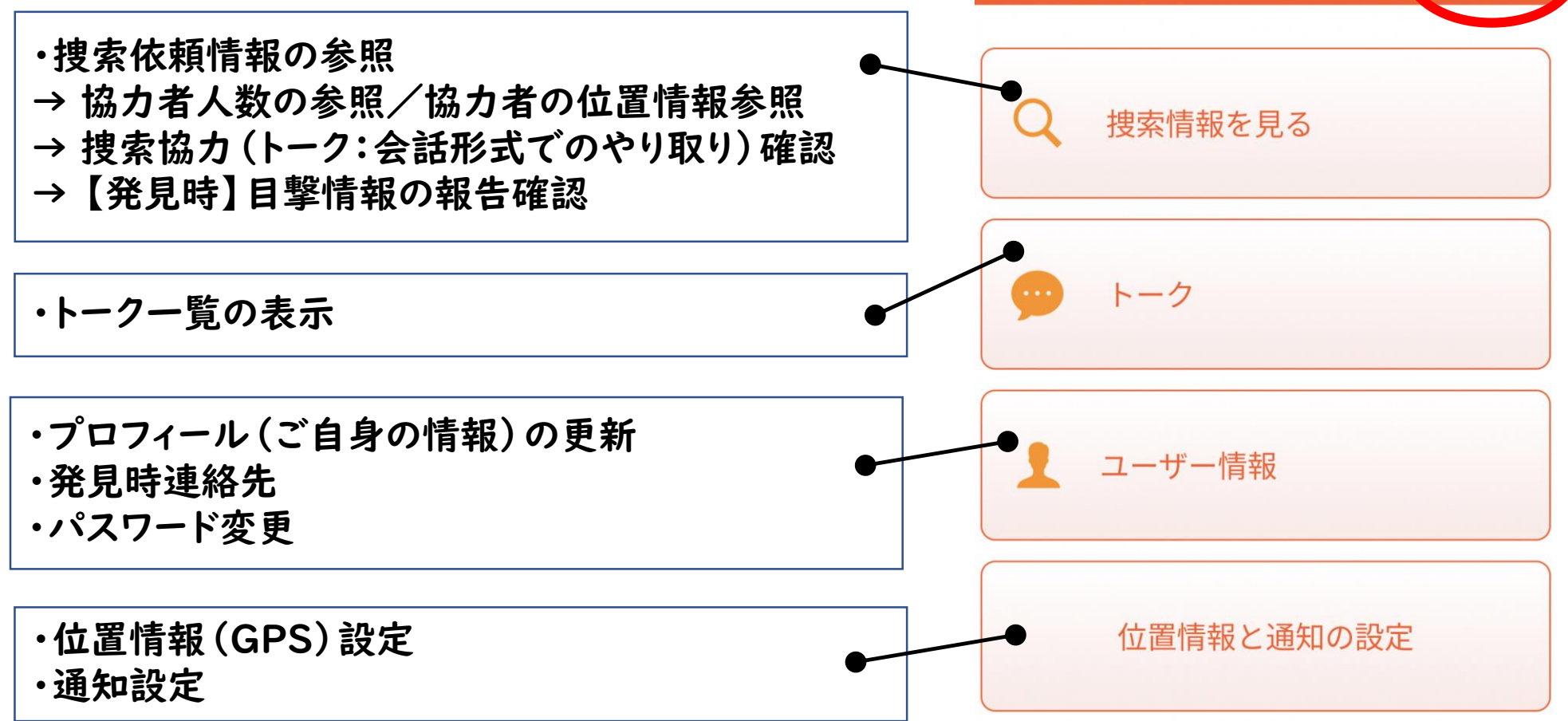

### 3.ユーザー情報の設定①

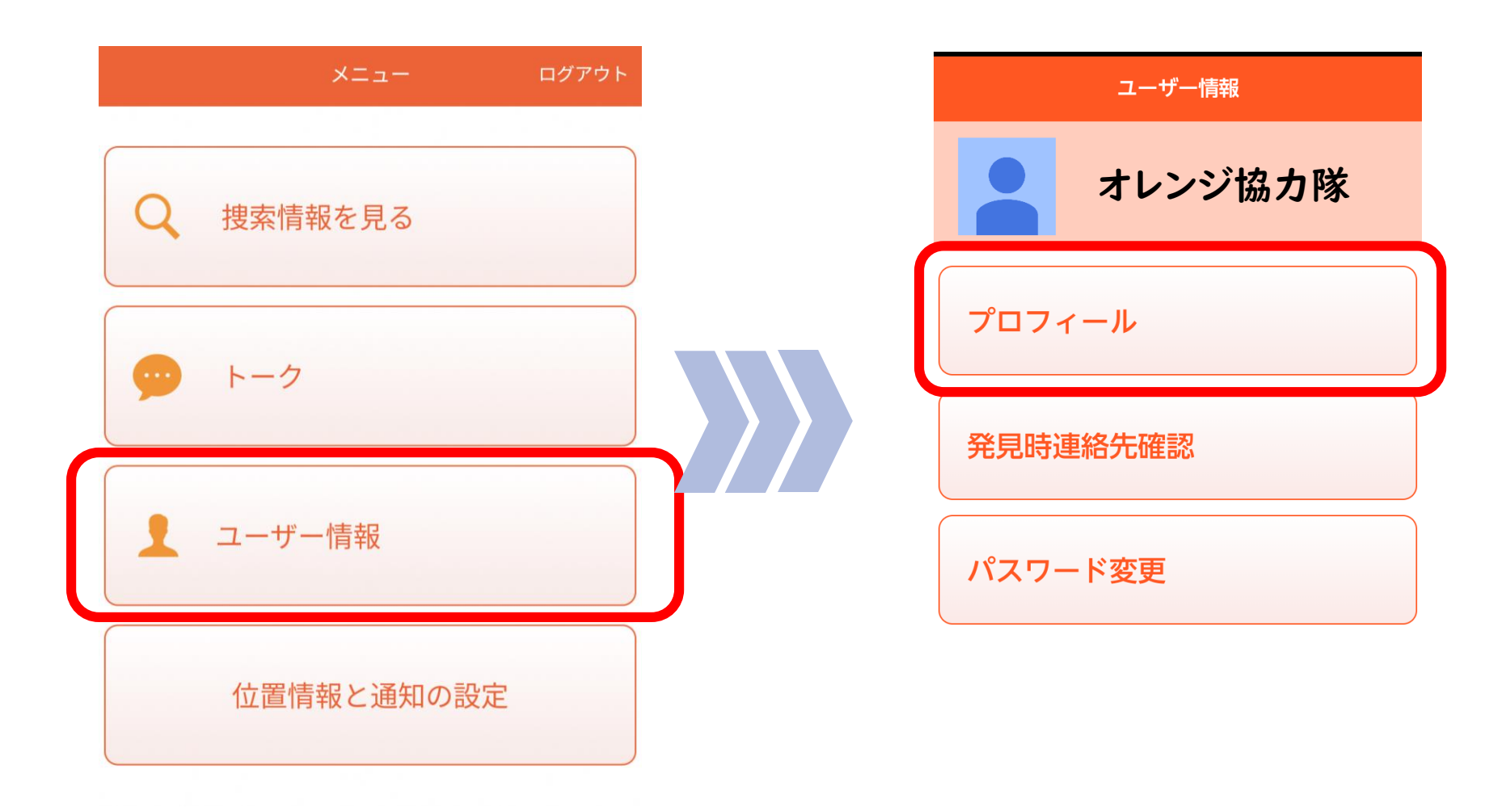

①[ユーザー情報]を押します。 ②[プロフィール]を押します。

3.ユーザー情報の設定②-1

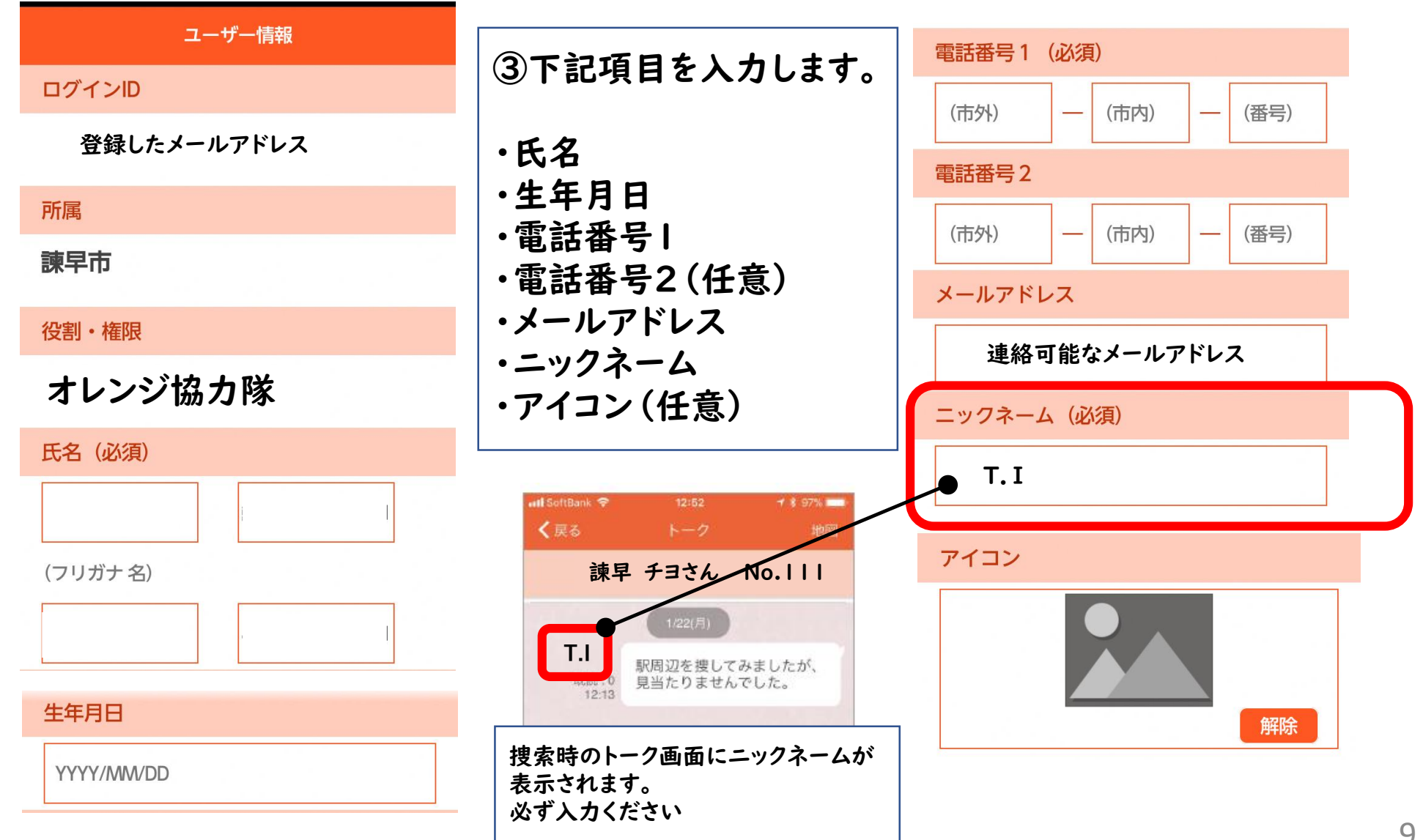

### 3.ユーザー情報の設定②-2

④下記項目の選択が完了したら、[更新]を押します。

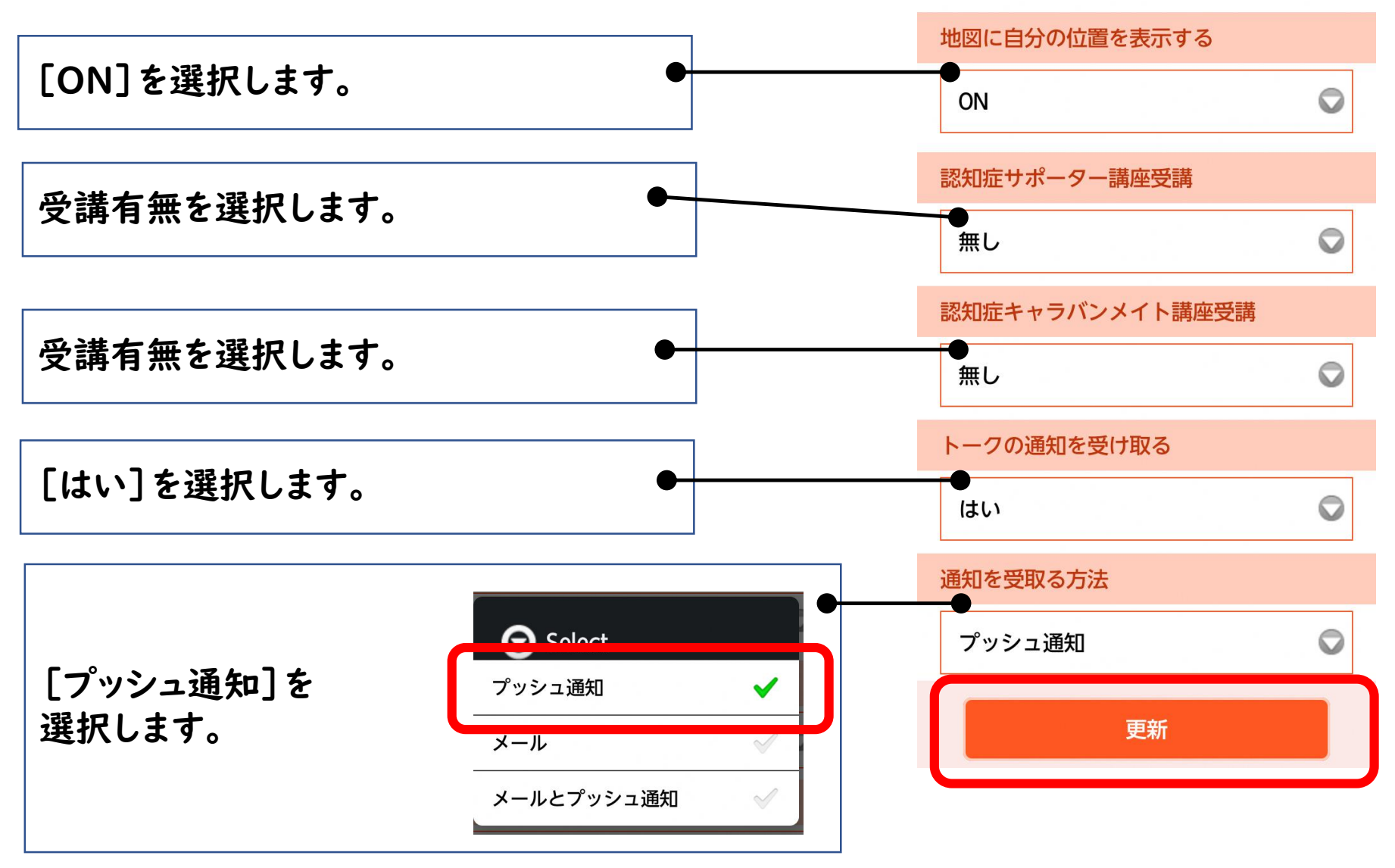

### 4.パスワード変更①

初回ログイン時は、 「登録完了」メールでお知らせしたパスワードになっています。 パスワードを変更したい場合には、下記手順で変更できます。

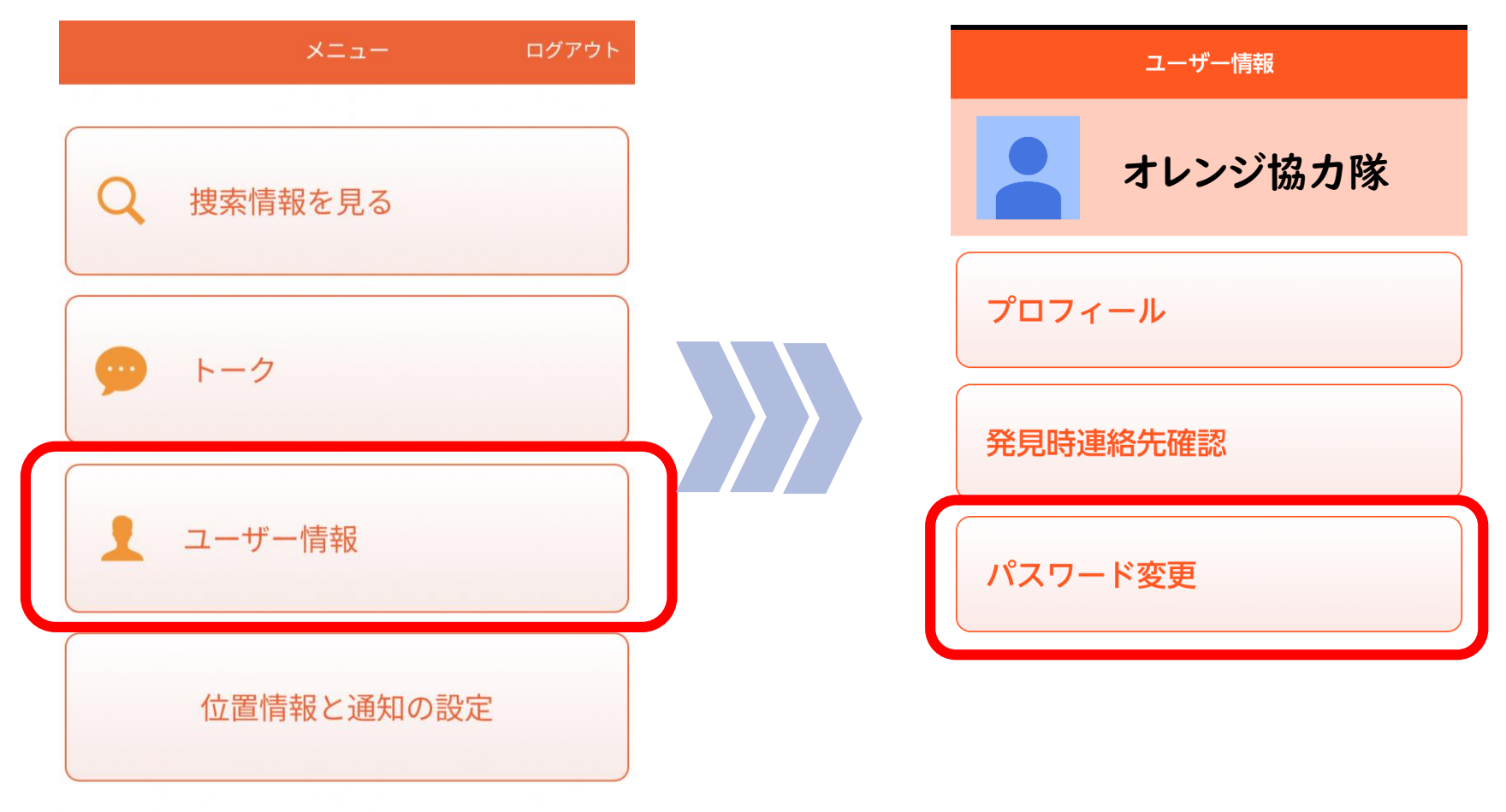

①[ユーザー情報]を押します。 ②[パスワード変更]を押します。

## 4.パスワード変更②

③各パスワード項目を入力したら

[更新]を押します。

- ※パスワードは英数混合8桁を 入力ください。
- ※他サイトで使用しているパスワードを 使いまわさないようにお願いします。
- ※更新したパスワードは忘れないように メモなどに残しておくことを推奨します。

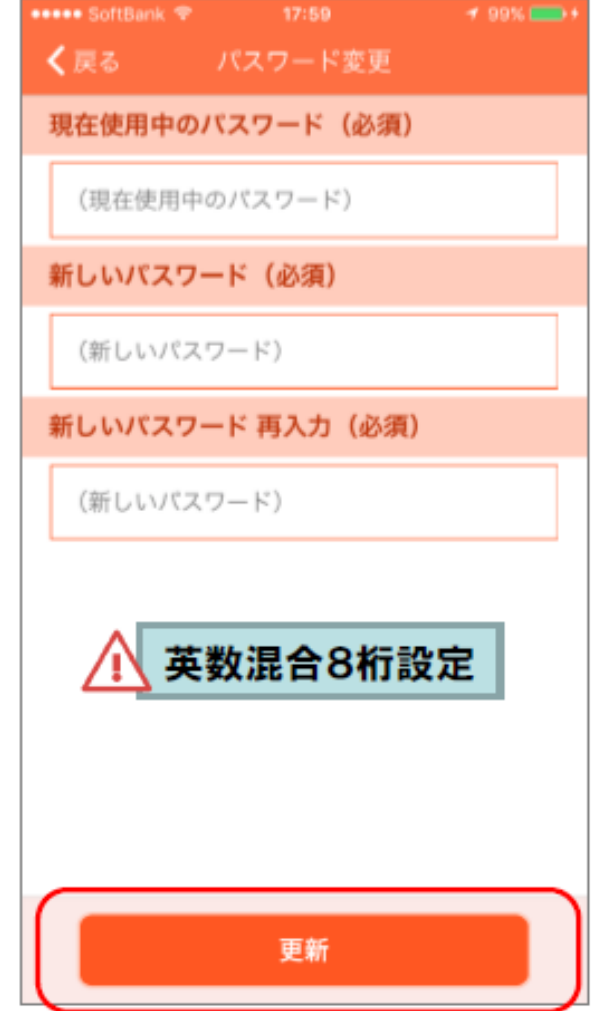

### 5.位置情報(GPS)と通知の設定①-1(iPhoneの場合)

①位置情報の設定

#### **オレンジセーフティネットの通知(捜索依頼)を受け取るには、GPSをオンにする必要があります**

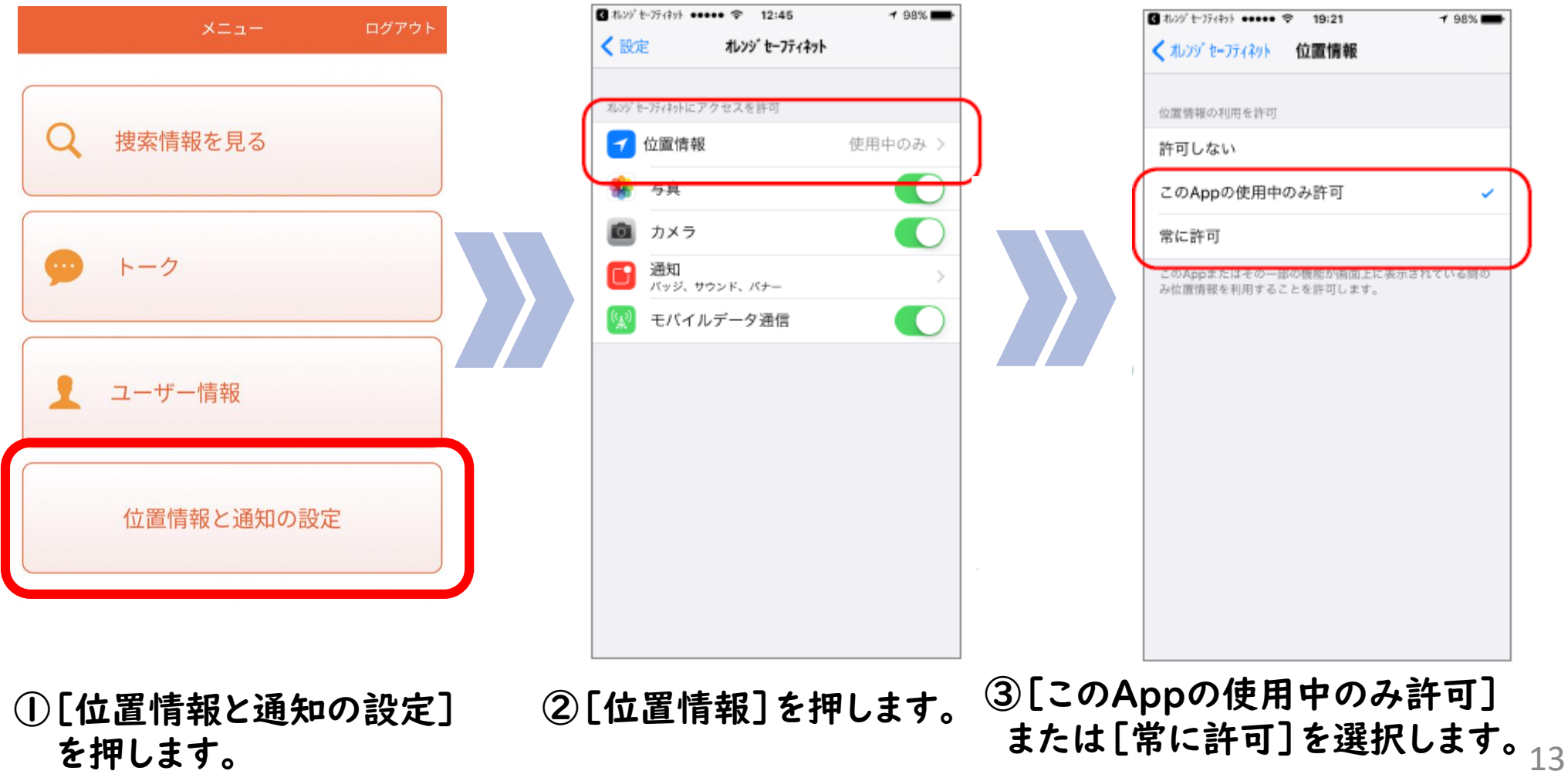

### 5.位置情報(GPS)と通知の設定①-2(iPhoneの場合)

②通知の設定

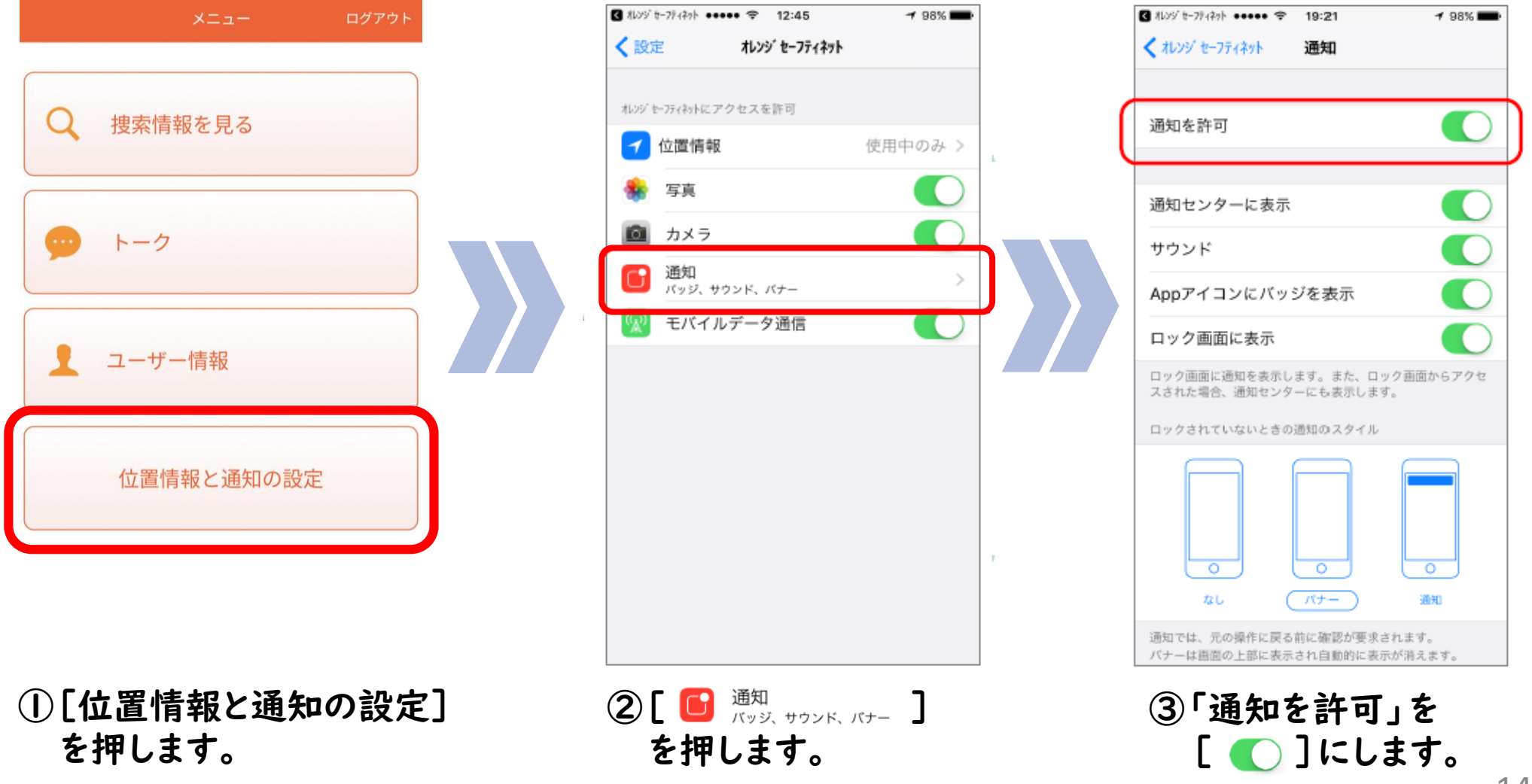

### 5.位置情報(GPS)と通知の設定②-1(Androidの場合)

#### ①位置情報の設定

Android端末は、ご利用の機種により 画面のデザインが異なります。

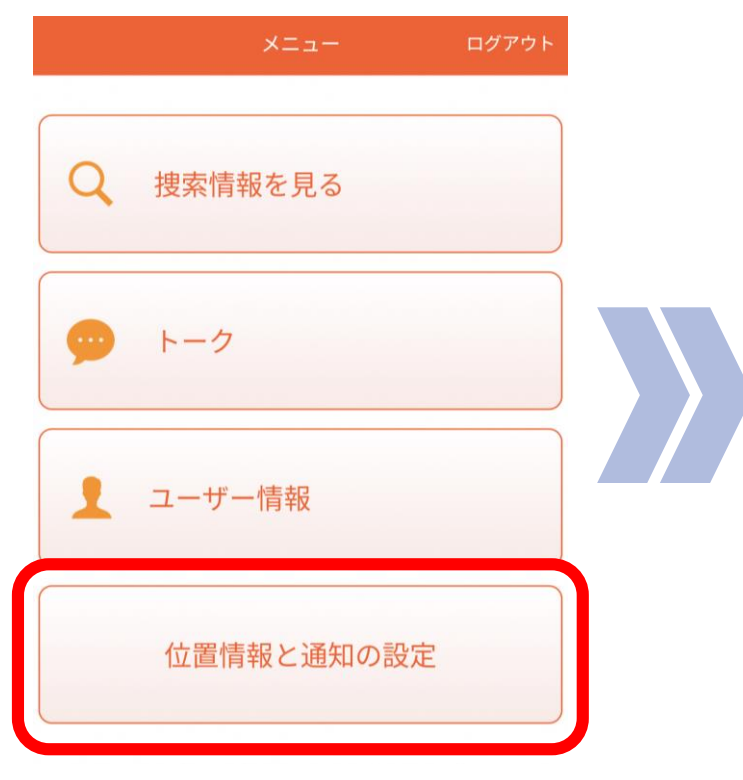

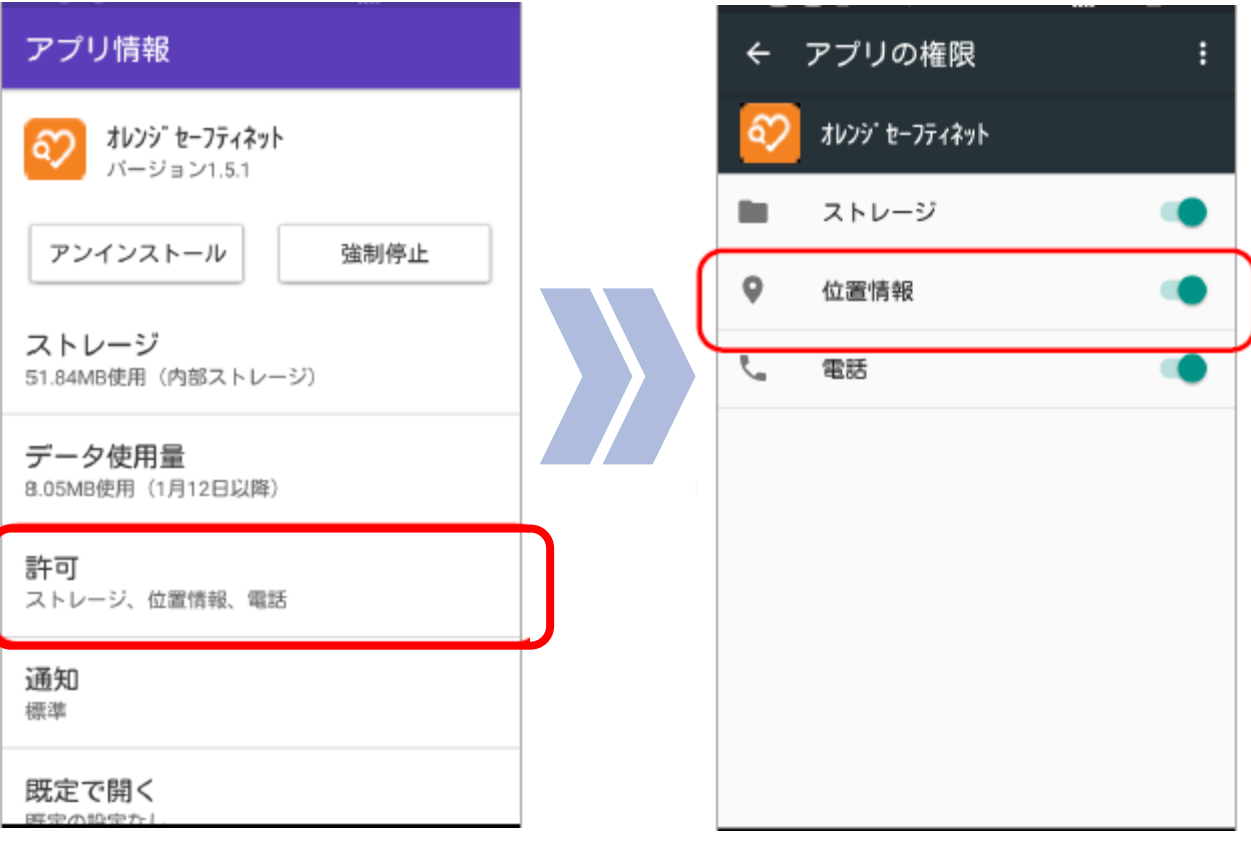

①[位置情報と通知の設定] を押します。

②[位置情報]を許可にします。

### 5.位置情報(GPS)と通知の設定②-2(Androidの場合)

②通知の設定

メニュー ログアウト 捜索情報を見る トーク ユーザー情報 位置情報と通知の設定

Android端末は、ご利用の機種により 画面のデザインが異なります。

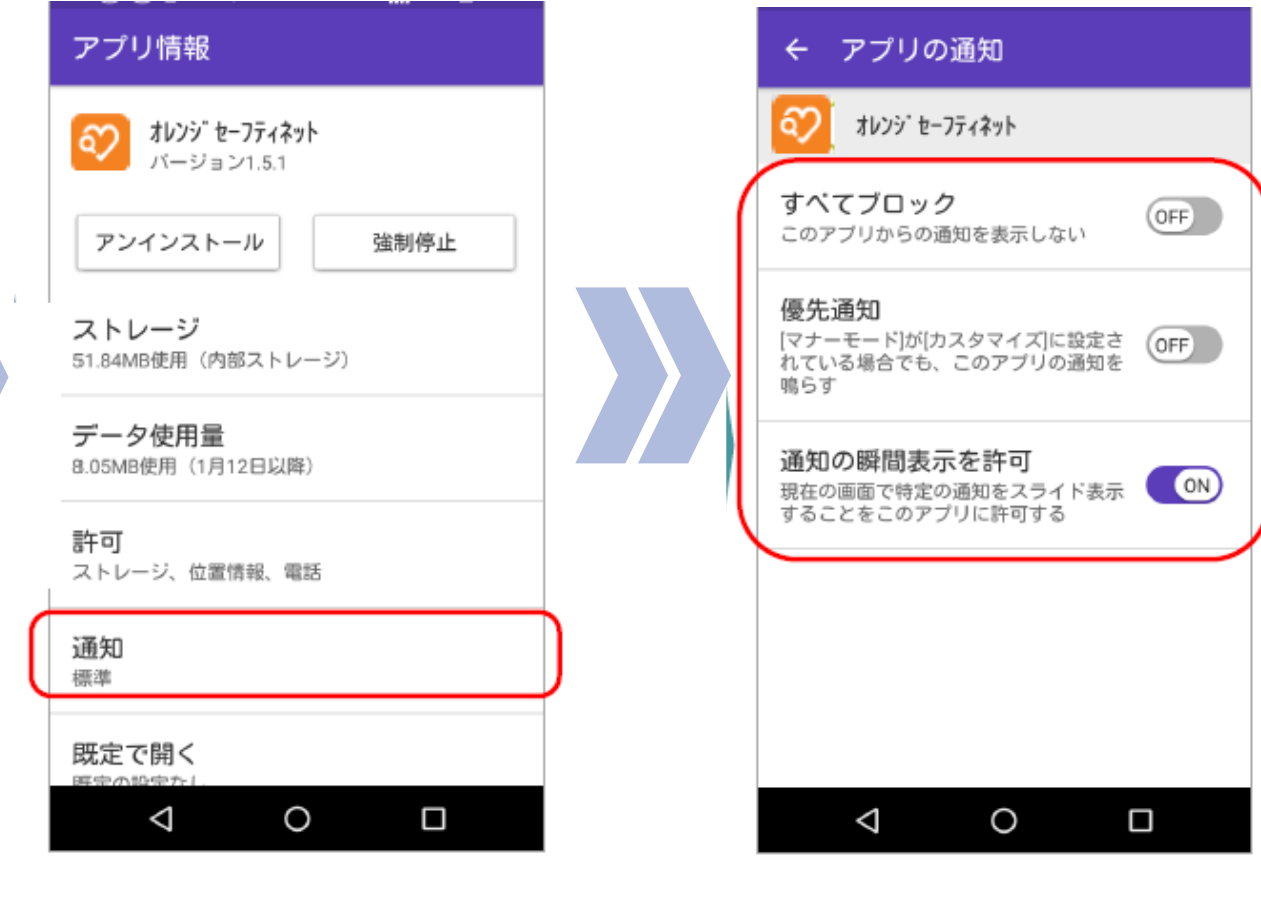

①[位置情報と通知の設定] を押します。

②[通知]を許可にします。